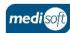

# medisigнт

## **Creating an Operation**

1

#### Log In

Open mediSIGHT. Enter Username, Password then click Login.

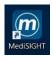

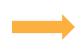

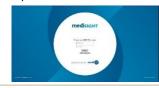

Find Patient

Click on the **Clinic List** step or type the Hospital/NHS Number in Quick search. Select the search result to open the record.

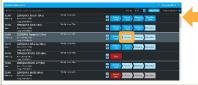

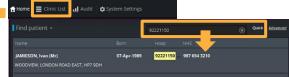

Create Operation
Check patient details at the top before you start.
(changes usually via PAS)
Click Create new +
Select Operation
Check planned procedure

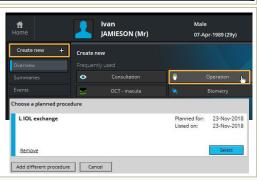

<u>^</u>

### **Enter Data**

Click on the section.
Click **Done** to close it.

is correct if prompted.

Click Enter lens details
You can:

Select lens from biometry

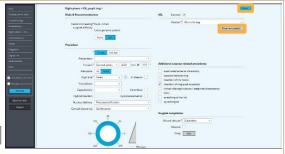

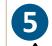

#### **Check Data**

Review the information you have entered before finalising. Lens/eye correct? Defaults/Pre-populated data correct?

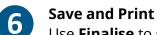

Use **Finalise** to save the data.

Customize your letter, edit recipient details and print /copy settings. E-sign the documents.

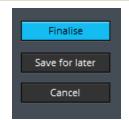

Save for later will keep the encounter incomplete for 4

Operations Summary
Planned and Completed
Eye procedures (most recent) appear on the Overview page and also on
Planned events.

Planned events.

**Edit Data**Find the event and use the crayon if you need to edit the data.

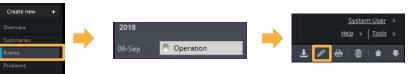

Log Out

Use your profile drop-down menu to **Log out** when finished.

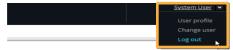

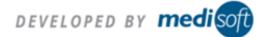

Contact Support: +44(0)113 347 2020 mediSIGHT – Creating an Operation V004